Competències Bàsiques en TIC per a la Formació de Persones Adultes Subdirecció General de Formació de Persones Adultes

# **Mòdul 2: Informàtica inicial**

### **Tema: Tractament de textos**

**Unitat 2.4: Verificació ortogràfica (III)**

## **Exercicis**

Una vegada realitzades les pràctiques de la unitat, pots continuar amb els exercicis següents...

- Exercici 1: Verificació ortogràfica de tot el document
- Exercici 2: Verificació ortogràfica amb el botó dret del ratolí

### **Exercici 1: Verificació ortogràfica de tot el document**

**1.** Copieu un text en un document nou d'**OpenOffice.org Writer**. Un exemple

**2.** Seleccioneu l'idioma de correcció (Català) **Eines | Opcions... | Configuració de la llengua|(fitxa) Llengües.**

**3.** Una vegada escrit el text, situeu el cursor a l'inici del document i activeu la verificació ortogràfica anant a **Eines | Verificació ortogràfica** i s'obrira un quadre de dialèg. Introduïu-hi els canvis oportuns.

**4.** Deseu el document corregit a la vostra carpeta amb el nom **204 La pèrdua de màgia al cinema.**

**5.** Tanqueu el programa fent servir el botó x Tanca.

#### **Exercici 2: Verificació ortogràfica amb el botó dret del ratolí**

**1.** Copieu un text en un document nou d'**OpenOffice.org Writer**. Un exemple

**2.** Seleccioneu l'idioma de correcció (Català) **Eines | Opcions... | Configuració de la llengua|(fitxa) Llengües.**

**3.** Una vegada escrit el text, activeu la icona de verificació ortogràfica automàtica  $\frac{1000}{1000}$  i observeu les paraules que tenen un ratlla vermella. Situeu el cursor al damunt de la primera i feu clic amb el botó dret del ratolí, observeu els suggeriments del quadre de diàleg que s'obrirà, accepteu la que sigui correcta. Continueu fent-ho amb les altres paraules fins al final.

**4.** Deseu el document corregit a la vostra carpeta amb el nom **204 La serp boa.**

**5.** Tanqueu el programa fent servir el botó x Tanca.

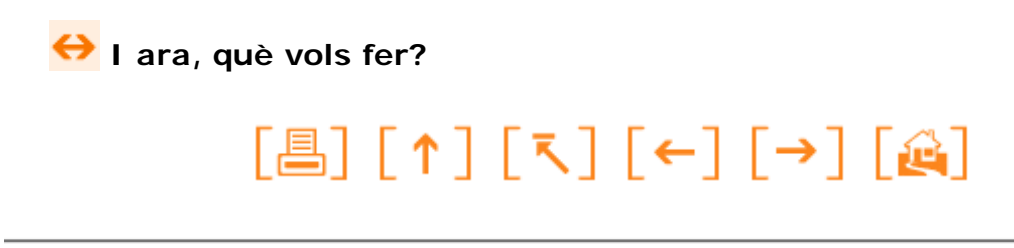

Actualitzat a 1 de juny del 2007